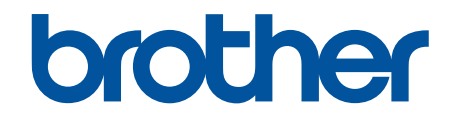

# **Guida AirPrint**

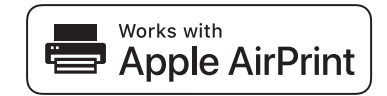

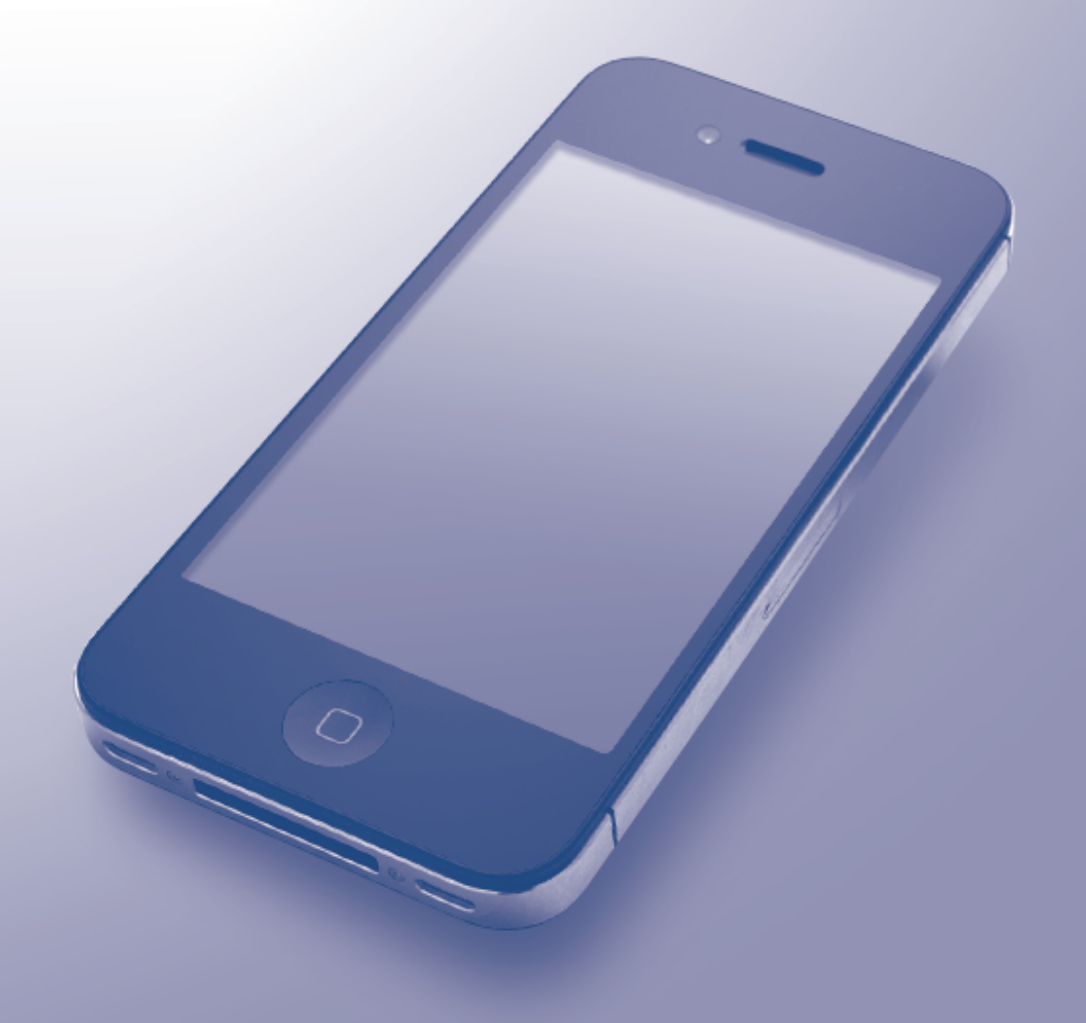

# <span id="page-1-0"></span>**Prima di utilizzare l'apparecchio Brother**

- Modelli interessati
- Definizioni delle note
- Marchi commerciali
- [Nota importante](#page-2-0)

## **Modelli interessati**

Questa Guida dell'utente è valida per i modelli elencati di seguito:

Modelli di stampante con display LCD da 1 riga: HL-L5100DN/HL-L5100DNT/HL-L5200DW/HL-L5200DWT/ HL-L6250DN

Modelli di stampante con touchscreen LCD da 1,8 pollici: HL-L6300DW/HL-L6300DWT/HL-L6400DW/ HL-L6400DWT

Modelli DCP e MFC:DCP-L5500DN/DCP-L6600DW/MFC-L5700DN/MFC-L5750DW/MFC-L6800DW/ MFC-L6900DW

## **Informazioni correlate**

• Prima di utilizzare l'apparecchio Brother

## **Definizioni delle note**

Nella presente Guida dell'utente vengono utilizzati i seguenti simboli e convenzioni:

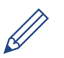

Le icone dei suggerimenti segnalano suggerimenti utili e informazioni aggiuntive.

## **Informazioni correlate**

• Prima di utilizzare l'apparecchio Brother

## **Marchi commerciali**

BROTHER è un marchio commerciale o un marchio registrato di Brother Industries, Ltd.

Apple, AirPrint, Macintosh, Mac OS, Safari, iPad, iPhone, iPod touch e OS X sono marchi di Apple Inc., registrati negli Stati Uniti e in altri Paesi.

Wi-Fi Direct è un marchio registrato di Wi-Fi Alliance®.

Tutte le società i cui programmi software sono citati nel presente manuale sono titolari di un contratto di licenza software specifico per i rispettivi programmi proprietari.

**Eventuali nomi commerciali e nomi di prodotto di altre aziende presenti sui prodotti Brother, sui documenti e su eventuali altri materiali ad essi correlati sono marchi commerciali o marchi registrati delle rispettive società.**

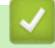

#### **Informazioni correlate**

• Prima di utilizzare l'apparecchio Brother

# <span id="page-2-0"></span>**Nota importante**

Usare Funziona con il badge Apple significa che un accessorio è stato progettato per funzionare specificamente con la tecnologia identificata nel badge ed è stato certificato dallo sviluppatore come conforme agli standard prestazionali Apple.

Salvo dove diversamente specificato, i messaggi di OS X visualizzati sullo schermo e mostrati in questo manuale fanno riferimento al sistema OS X v10.9.x.

I messaggi visualizzati sullo schermo del computer possono variare in base al sistema operativo in uso.

©2015 Brother Industries, Ltd. Tutti i diritti riservati.

#### **Informazioni correlate**

• [Prima di utilizzare l'apparecchio Brother](#page-1-0)

## <span id="page-3-0"></span>▲ Pagina Iniziale > Sommario

## **Sommario**

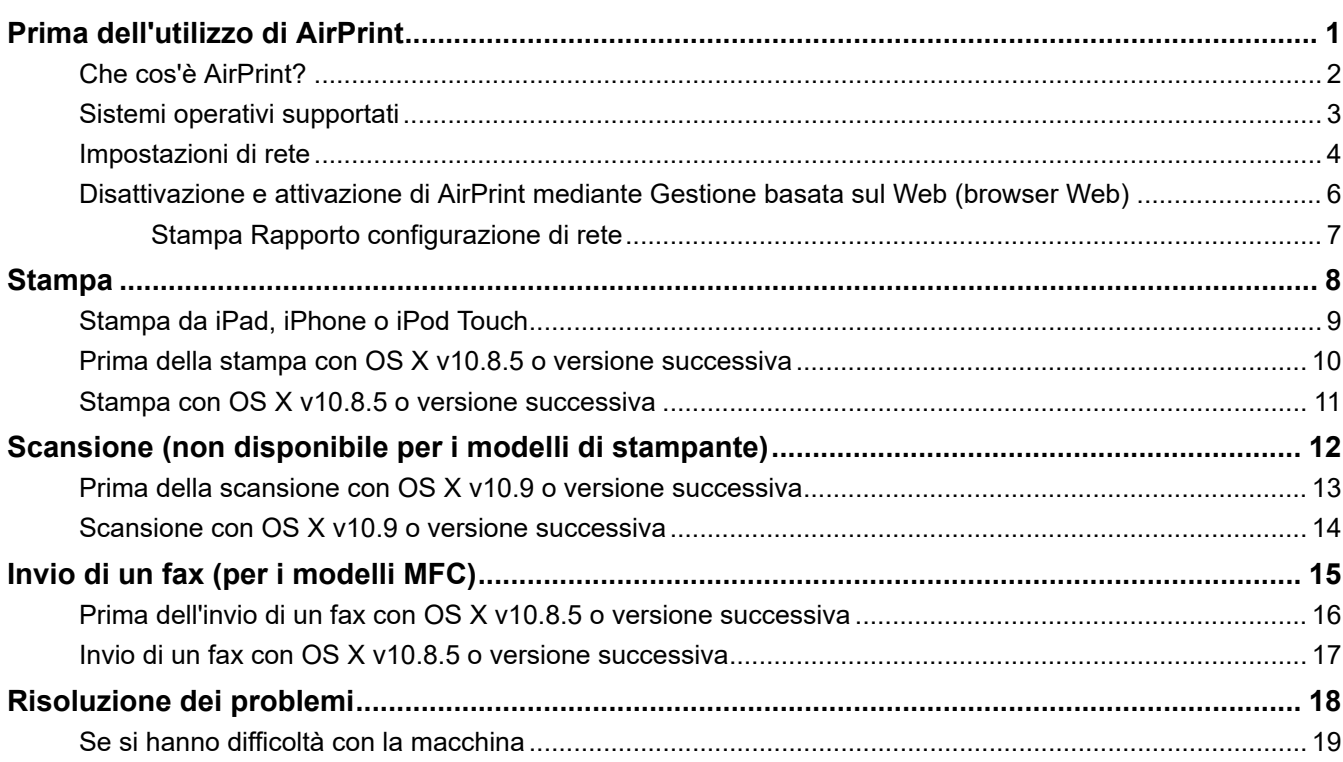

<span id="page-4-0"></span> [Pagina Iniziale](#page-3-0) > Prima dell'utilizzo di AirPrint

# **Prima dell'utilizzo di AirPrint**

- [Che cos'è AirPrint?](#page-5-0)
- [Sistemi operativi supportati](#page-6-0)
- [Impostazioni di rete](#page-7-0)
- [Disattivazione e attivazione di AirPrint mediante Gestione basata sul Web \(browser Web\)](#page-9-0)

<span id="page-5-0"></span> [Pagina Iniziale](#page-3-0) > [Prima dell'utilizzo di AirPrint](#page-4-0) > Che cos'è AirPrint?

## **Che cos'è AirPrint?**

AirPrint è una soluzione di stampa mobile che consente di stampare in modalità senza fili foto, messaggi e-mail, pagine web e documenti da computer Mac, iPad, iPhone e iPod touch, senza che sia necessario installare un driver.

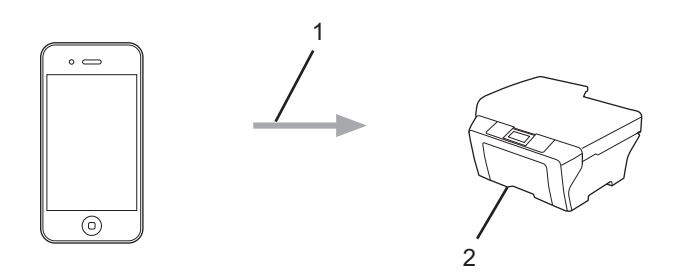

- 1. Richiesta di stampa
- 2. Stampa

AirPrint consente inoltre di inviare i fax dal computer Mac senza stamparli.

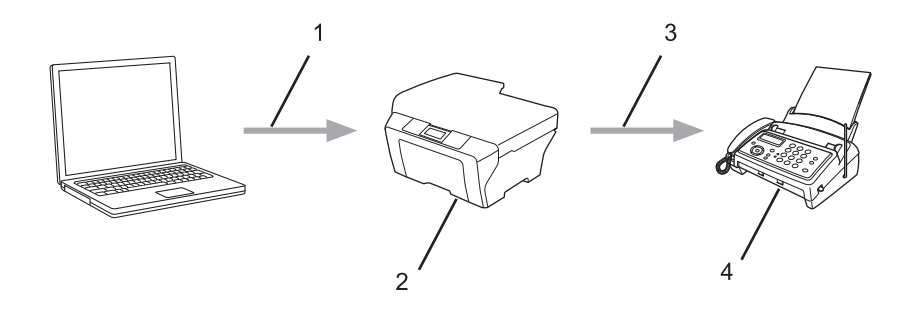

- 1. Rete cablata o senza fili
- 2. Apparecchio Brother
- 3. Linea telefonica
- 4. Macchina del destinatario

AirPrint consente inoltre di acquisire documenti dal computer Mac senza dover installare un driver (disponibile per OS X v10.9 o versioni successive).

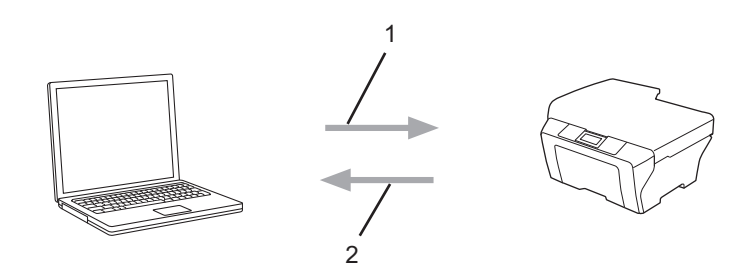

- 1. Richiesta di scansione
- 2. Documenti acquisiti

## **Informazioni correlate**

• [Prima dell'utilizzo di AirPrint](#page-4-0)

<span id="page-6-0"></span> [Pagina Iniziale](#page-3-0) > [Prima dell'utilizzo di AirPrint](#page-4-0) > Sistemi operativi supportati

# **Sistemi operativi supportati**

AirPrint è compatibile con i dispositivi iPad (tutti i modelli), iPhone (3GS o modelli successivi) e iPod touch (3° generazione) che eseguano la versione più recente di iOS. Per ulteriori informazioni, visitare il sito web Apple: ([http://support.apple.com/kb/HT4356\)](http://support.apple.com/kb/HT4356).

## **Informazioni correlate**

• [Prima dell'utilizzo di AirPrint](#page-4-0)

<span id="page-7-0"></span> [Pagina Iniziale](#page-3-0) > [Prima dell'utilizzo di AirPrint](#page-4-0) > Impostazioni di rete

## **Impostazioni di rete**

Per utilizzare AirPrint, il dispositivo mobile deve essere collegato alla stessa rete senza fili alla quale è connesso la macchina Brother. AirPrint supporta le connessioni senza fili che utilizzano la Modalità Ad-hoc, la modalità infrastruttura o Wi-Fi Direct®.

Per configurare il proprio dispositivo mobile per una rete senza fili, consultare la guida dell'utente per il dispositivo. Per il link alla guida dell'utente del dispositivo mobile in uso disponibile presso il sito web Apple,

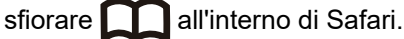

Per configurare la macchina Brother per una rete wireless, vedere la guida di configurazione rapida o il manuale dell'utente online sulla pagina Manuali del modello in dotazione nel Brother Solutions Center ([support.brother.com\)](https://support.brother.com/). Se la macchina Brother supporta una rete cablata, è possibile utilizzare un cavo di rete per il collegamento a un punto di accesso/router senza fili.

Se la macchina Brother supporta Wi-Fi Direct<sup>®</sup> e si desidera configurarla per una rete Wi-Fi Direct<sup>®</sup>, vedere il manuale dell'utente online sulla pagina Manuali del modello in dotazione nel Brother Solutions Center ([support.brother.com\)](https://support.brother.com/).

#### **Modalità Ad-hoc**

Connettere il dispositivo mobile all'apparecchio Brother senza un punto di accesso/router senza fili.

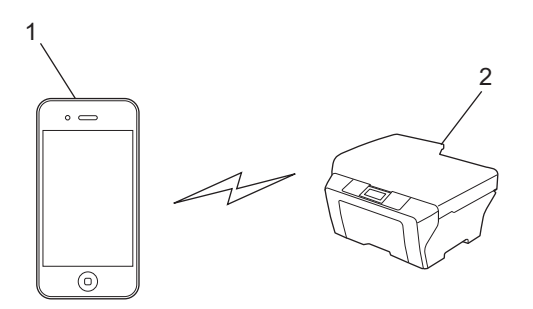

- 1. Dispositivo mobile
- 2. Macchina per rete wireless (macchina Brother in dotazione)

Se il dispositivo mobile utilizzato è dotato di iOS7.0.x, è necessario attivare il protocollo IPv6 per la macchina Brother quando si utilizza AirPrint in Modalità Ad-hoc.

#### **Modalità Infrastruttura**

Connettere il dispositivo mobile all'apparecchio Brother tramite un punto di accesso/router senza fili.

• Connessione tra la macchina Brother e il punto di accesso/router senza fili tramite la funzionalità senza fili della macchina:

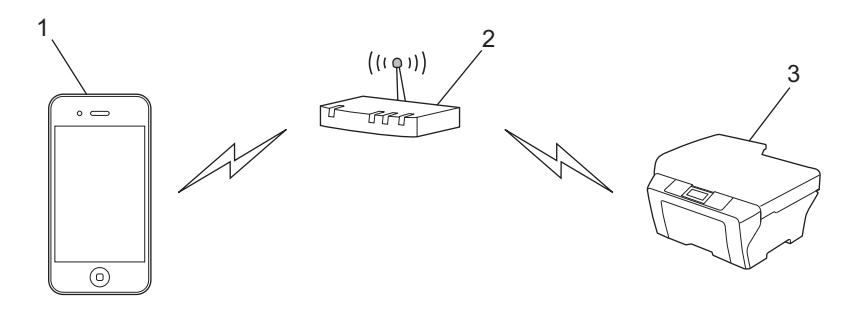

1. Dispositivo mobile

- 2. Punto di accesso/router senza fili
- 3. Macchina per rete wireless (macchina Brother in dotazione)
- Connessione tra l'apparecchio Brother e il punto di accesso/router senza fili tramite cavo di rete (solo per i modelli supportati):

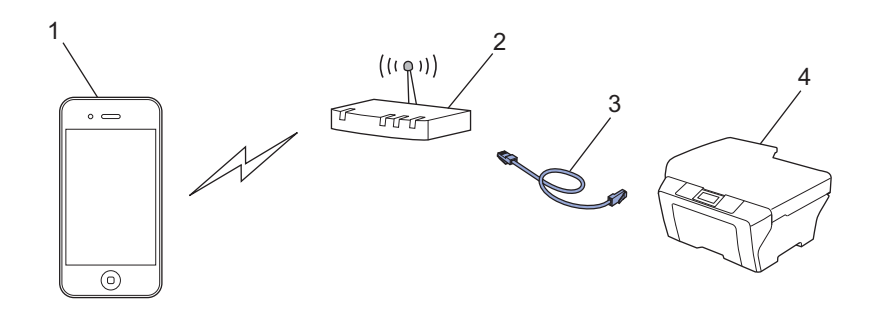

- 1. Dispositivo mobile
- 2. Punto di accesso/router senza fili
- 3. Cavo di rete
- 4. Macchina per rete cablata o wireless (macchina Brother in dotazione)

#### **Rete Wi-Fi Direct®**

Collegare il dispositivo mobile alla macchina Brother utilizzando Wi-Fi Direct®. Wi-Fi Direct® consente di configurare una rete wireless sicura tra la macchina Brother e un dispositivo mobile senza utilizzare un punto di accesso.

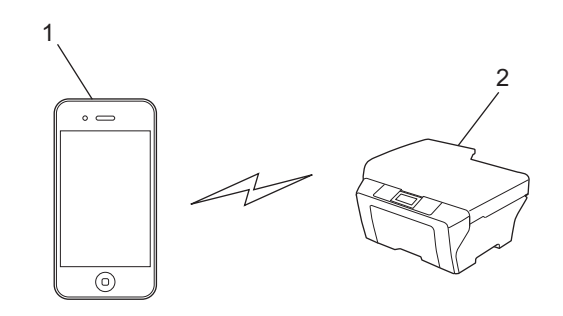

- 1. Dispositivo mobile
- 2. Macchina per rete wireless (macchina Brother in dotazione)

#### **Informazioni correlate**

• [Prima dell'utilizzo di AirPrint](#page-4-0)

#### **Argomenti correlati:**

• [Se si hanno difficoltà con la macchina](#page-22-0)

<span id="page-9-0"></span> [Pagina Iniziale](#page-3-0) > [Prima dell'utilizzo di AirPrint](#page-4-0) > Disattivazione e attivazione di AirPrint mediante Gestione basata sul Web (browser Web)

# **Disattivazione e attivazione di AirPrint mediante Gestione basata sul Web (browser Web)**

Verificare che la macchina Brother sia collegata alla stessa rete a cui è collegato il computer.

- 1. Avviare il browser Web.
- 2. Digitare "http://indirizzo IP della macchina" nella barra degli indirizzi del browser (dove "indirizzo IP della macchina" è l'indirizzo IP della macchina).

Ad esempio:

http://192.168.1.2

Per trovare l'indirizzo IP della macchina, stampare il report di configurazione di rete. >> *Informazioni correlate*

- 3. Per impostazione predefinita non è richiesta alcuna password. Digitare una password se ne è stata impostata una e quindi fare clic su .
- 4. Fare clic sulla scheda **Rete**.
- 5. Dalla barra di navigazione sinistra, fare clic su **Protocollo**.
- 6. Per disattivare AirPrint, deselezionare la casella di controllo **AirPrint**. Per attivare AirPrint, selezionare la casella di controllo **AirPrint**.

Per impostazione predefinita, AirPrint è attivato.

7. Fare clic su **Invia**.

Ø

8. Riavviare la macchina per attivare la configurazione.

#### **Informazioni correlate**

- [Prima dell'utilizzo di AirPrint](#page-4-0)
	- [Stampa Rapporto configurazione di rete](#page-10-0)

<span id="page-10-0"></span> [Pagina Iniziale](#page-3-0) > [Prima dell'utilizzo di AirPrint](#page-4-0) > [Disattivazione e attivazione di AirPrint mediante Gestione](#page-9-0) [basata sul Web \(browser Web\)](#page-9-0) > Stampa Rapporto configurazione di rete

# **Stampa Rapporto configurazione di rete**

Nel rapporto di configurazione di rete sono elencate le impostazioni di configurazione di rete, incluse le impostazioni del server di stampa di rete.

- Nome nodo: il nome nodo è riportato nel rapporto di configurazione della rete. Il nome nodo predefinito è "BRNxxxxxxxxxxxx" in caso di rete cablata o "BRWxxxxxxxxxxxx" in caso di rete senza fili (dove "xxxxxxxxxxxx" corrisponde all'indirizzo MAC/indirizzo Ethernet della macchina in uso).
	- Se l'[IP Address] indicato nel rapporto di configurazione della rete corrisponde a 0.0.0.0, attendere un minuto e riprovare a stampare.
	- Nel rapporto sono indicate le impostazioni dell'apparecchio in uso, quali indirizzo IP, subnet mask, nome nodo e indirizzo MAC, ad esempio:
		- Indirizzo IP: 192.168.0.5
		- Subnet mask: 255.255.255.0
		- Nome nodo: BRN000ca0000499
		- Indirizzo MAC: 00-0c-a0-00-04-99

>> HL-L5100DN/HL-L5100DNT/HL-L5200DW/HL-L5200DWT/HL-L6250DN

>> HL-L6300DW/HL-L6300DWT/HL-L6400DW/HL-L6400DWT

>> DCP-L5500DN/DCP-L6600DW/MFC-L5700DN/MFC-L5750DW/MFC-L6800DW/MFC-L6900DW

#### **HL-L5100DN/HL-L5100DNT/HL-L5200DW/HL-L5200DWT/HL-L6250DN**

- 1. Premere  $\triangle$  o  $\nabla$  per selezionare l'opzione [Info. macchina], quindi premere OK.
- 2. Premere  $\triangle$  o  $\nabla$  per selezionare [Stampa Imp.Rete].
- 3. Premere **OK**.

D

## **HL-L6300DW/HL-L6300DWT/HL-L6400DW/HL-L6400DWT**

- 1. Premere  $\| \cdot \|$  [Imp.] > [Info macchina] > [Stampa Imp.Rete].
- 2. Premere [OK].
- 3. Premere  $\Box$

## **DCP-L5500DN/DCP-L6600DW/MFC-L5700DN/MFC-L5750DW/MFC-L6800DW/ MFC-L6900DW**

- 1. Premere [ ] [Impostaz.] > [Tutte le impostazioni] > [Stamp.rapporto] > [Configurazione rete].
- 2. Premere [Sì].

## **Informazioni correlate**

• [Disattivazione e attivazione di AirPrint mediante Gestione basata sul Web \(browser Web\)](#page-9-0)

## <span id="page-11-0"></span> [Pagina Iniziale](#page-3-0) > Stampa

## **Stampa**

- [Stampa da iPad, iPhone o iPod Touch](#page-12-0)
- [Prima della stampa con OS X v10.8.5 o versione successiva](#page-13-0)
- [Stampa con OS X v10.8.5 o versione successiva](#page-14-0)

# <span id="page-12-0"></span>**Stampa da iPad, iPhone o iPod Touch**

La procedura utilizzata per la stampa potrebbe variare a seconda dell'applicazione. Nell'esempio seguente viene utilizzato Safari.

- 1. Verificare che l'apparecchio Brother sia acceso.
- 2. Aprire la pagina da stampare utilizzando Safari.

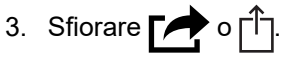

- 4. Sfiorare **Stampa**.
- 5. Verificare che l'apparecchio Brother sia stato selezionato.
- 6. Se è selezionato un altra macchina (o non è selezionata alcuna stampante), sfiorare **Stampante**. Viene visualizzato un elenco di macchine disponibili.
- 7. Nell'elenco, sfiorare il nome dell'apparecchio in uso.
- 8. Selezionare le opzioni desiderate, ad esempio il numero di pagine da stampare e la stampa fronte-retro (se supportate dall'apparecchio utilizzato).
- 9. Sfiorare **Stampa**.

## **Informazioni correlate**

• [Stampa](#page-11-0)

<span id="page-13-0"></span> [Pagina Iniziale](#page-3-0) > [Stampa](#page-11-0) > Prima della stampa con OS X v10.8.5 o versione successiva

## **Prima della stampa con OS X v10.8.5 o versione successiva**

Prima di stampare con OS X v10.8.5 o versione successiva, aggiungere la macchina Brother all'elenco delle stampanti sul computer Macintosh.

- 1. Selezionare **Preferenze di Sistema** dal menu Apple.
- 2. Fare clic su **Stampa e Scanner** o **Stampanti e Scanner**.
- 3. Fare clic sull'icona + sotto il riquadro Stampanti a sinistra.
- 4. Fare clic su **Aggiungi stampante o scanner…**. Viene visualizzata la schermata **Aggiungi**.
- 5. Selezionare la macchina Brother e quindi selezionare **AirPrint** dal menu pop-up **Usa** .
- 6. Fare clic su **Aggiungi**.

#### **Informazioni correlate**

• [Stampa](#page-11-0)

<span id="page-14-0"></span> [Pagina Iniziale](#page-3-0) > [Stampa](#page-11-0) > Stampa con OS X v10.8.5 o versione successiva

# **Stampa con OS X v10.8.5 o versione successiva**

La procedura utilizzata per la stampa potrebbe variare a seconda dell'applicazione. Nell'esempio seguente viene utilizzato Safari. Prima di stampare, verificare che la macchina Brother sia nell'elenco delle stampanti sul computer Macintosh.

- 1. Verificare che l'apparecchio Brother sia acceso.
- 2. Sul proprio Macintosh, aprire la pagina che si desidera stampare utilizzando Safari.
- 3. Fare clic sul menu **Archivio**, quindi selezionare **Stampa**.
- 4. Verificare che la macchina Brother sia stato selezionato. Se è selezionata un altra macchina (o non è selezionata alcuna stampante), fare clic sul menu pop-up **Stampante** e scegliere la macchina Brother utilizzato.
- 5. Selezionare le opzioni desiderate, ad esempio il numero di pagine da stampare e la stampa fronte-retro (se supportate dall'apparecchio utilizzato).
- 6. Fare clic su **Stampa...**.

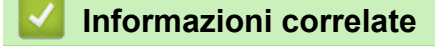

• [Stampa](#page-11-0)

<span id="page-15-0"></span> [Pagina Iniziale](#page-3-0) > Scansione (non disponibile per i modelli di stampante)

# **Scansione (non disponibile per i modelli di stampante)**

- [Prima della scansione con OS X v10.9 o versione successiva](#page-16-0)
- [Scansione con OS X v10.9 o versione successiva](#page-17-0)

<span id="page-16-0"></span> [Pagina Iniziale](#page-3-0) > [Scansione \(non disponibile per i modelli di stampante\)](#page-15-0) > Prima della scansione con OS X v10.9 o versione successiva

# **Prima della scansione con OS X v10.9 o versione successiva**

**Modelli correlati**: DCP-L5500DN/DCP-L6600DW/MFC-L5700DN/MFC-L5750DW/MFC-L6800DW/ MFC-L6900DW

Prima di eseguire una scansione con OS X v10.9 o versione successiva, aggiungere la macchina Brother all'elenco degli scanner sul computer Macintosh.

- 1. Selezionare **Preferenze di Sistema** dal menu Apple.
- 2. Fare clic su **Stampanti e Scanner**.
- 3. Fare clic sull'icona + sotto il riquadro Scanner a sinistra.
- 4. Fare clic su **Aggiungi stampante o scanner...**. Viene visualizzata la schermata **Aggiungi**.
- 5. Selezionare la macchina Brother e quindi selezionare **AirPrint** dal menu pop-up **Usa** .
- 6. Fare clic su **Aggiungi**.

#### **Informazioni correlate**

• [Scansione \(non disponibile per i modelli di stampante\)](#page-15-0)

<span id="page-17-0"></span> [Pagina Iniziale](#page-3-0) > [Scansione \(non disponibile per i modelli di stampante\)](#page-15-0) > Scansione con OS X v10.9 o versione successiva

## **Scansione con OS X v10.9 o versione successiva**

**Modelli correlati**: DCP-L5500DN/DCP-L6600DW/MFC-L5700DN/MFC-L5750DW/MFC-L6800DW/ MFC-L6900DW

Prima della scansione, verificare che la macchina Brother sia nell'elenco degli scanner sul computer Macintosh.

- 1. Caricare il documento.
- 2. Selezionare **Preferenze di Sistema** dal menu Apple.
- 3. Fare clic su **Stampanti e Scanner**.
- 4. Selezionare la macchina Brother dall'elenco degli scanner.
- 5. Fare clic sulla scheda **Scansiona**, quindi fare clic sul pulsante **Apri scanner...**. Viene visualizzata la schermata Scanner.
- 6. Se il documento viene inserito nell'ADF, selezionare la casella di controllo **Utilizza alimentazione documento**, quindi selezionare le dimensioni del documento dal menu pop-up di impostazioni delle dimensioni di scansione.
- 7. Selezionare la cartella o l'applicazione di destinazione dal menu pop-up dell'impostazione di destinazione.
- 8. Se necessario, fare clic su **Mostra dettagli** per modificare le impostazioni di scansione.

È possibile ritagliare l'immagine manualmente trascinando il puntatore del mouse sulla parte che si desidera acquisire, se la scansione viene eseguita dal piano dello scanner.

9. Fare clic su **Scansiona**.

#### **Informazioni correlate**

• [Scansione \(non disponibile per i modelli di stampante\)](#page-15-0)

<span id="page-18-0"></span> [Pagina Iniziale](#page-3-0) > Invio di un fax (per i modelli MFC)

# **Invio di un fax (per i modelli MFC)**

- [Prima dell'invio di un fax con OS X v10.8.5 o versione successiva](#page-19-0)
- [Invio di un fax con OS X v10.8.5 o versione successiva](#page-20-0)

<span id="page-19-0"></span> [Pagina Iniziale](#page-3-0) > [Invio di un fax \(per i modelli MFC\)](#page-18-0) > Prima dell'invio di un fax con OS X v10.8.5 o versione successiva

# **Prima dell'invio di un fax con OS X v10.8.5 o versione successiva**

**Modelli correlati**: MFC-L5700DN/MFC-L5750DW/MFC-L6800DW/MFC-L6900DW

Prima di inviare un fax, aggiungere la macchina Brother all'elenco delle stampanti sul computer Macintosh. Assicurarsi che la macchina Brother sia collegato alla linea telefonica e che funzioni correttamente.

- 1. Selezionare **Preferenze di Sistema** dal menu Apple.
- 2. Fare clic su **Stampa e Scanner** o **Stampanti e Scanner**.
- 3. Fare clic sull'icona + sotto il riquadro Stampanti a sinistra.
- 4. Fare clic su **Aggiungi stampante o scanner…**. Viene visualizzata la schermata **Aggiungi**.
- 5. Selezionare la macchina Brother e quindi selezionare **AirPrint** dal menu pop-up **Usa** .
- 6. Fare clic su **Aggiungi**.

#### **Informazioni correlate**

• [Invio di un fax \(per i modelli MFC\)](#page-18-0)

<span id="page-20-0"></span> [Pagina Iniziale](#page-3-0) > [Invio di un fax \(per i modelli MFC\)](#page-18-0) > Invio di un fax con OS X v10.8.5 o versione successiva

# **Invio di un fax con OS X v10.8.5 o versione successiva**

**Modelli correlati**: MFC-L5700DN/MFC-L5750DW/MFC-L6800DW/MFC-L6900DW

Verificare che la macchina Brother sia nell'elenco delle stampanti sul computer Macintosh.

- $\mathscr{Q}$ • AirPrint supporta solo documenti fax in bianco e nero.
	- Le copertine non sono attualmente supportate da OS X v10.8.
- 1. Verificare che l'apparecchio Brother sia acceso.
- 2. Sul proprio Macintosh, utilizzare Apple TextEdit per aprire il file da inviare come fax.
- 3. Fare clic sul menu **Archivio**, quindi selezionare **Stampa...**.
- 4. Fare clic sul menu pop-up **Stampante** e selezionare **Brother MFC-XXXX Fax**(in cui XXXX rappresenta il nome del modello).
- 5. Digitare le informazioni sul destinatario del fax.
- 6. Fare clic su **Fax**.

## **Informazioni correlate**

• [Invio di un fax \(per i modelli MFC\)](#page-18-0)

<span id="page-21-0"></span> [Pagina Iniziale](#page-3-0) > Risoluzione dei problemi

# **Risoluzione dei problemi**

• [Se si hanno difficoltà con la macchina](#page-22-0)

<span id="page-22-0"></span> [Pagina Iniziale](#page-3-0) > [Risoluzione dei problemi](#page-21-0) > Se si hanno difficoltà con la macchina

# **Se si hanno difficoltà con la macchina**

Questa tabella illustra come risolvere problemi comuni che si possono verificare durante l'utilizzo di AirPrint con la macchina Brother. Se non si è in grado di risolvere il problema dopo aver letto queste informazioni, visitare il Brother Solutions Center all'indirizzo [support.brother.com](https://support.brother.com/), fare clic su **FAQ e Risoluzione dei problemi** e selezionare la macchina Brother in dotazione.

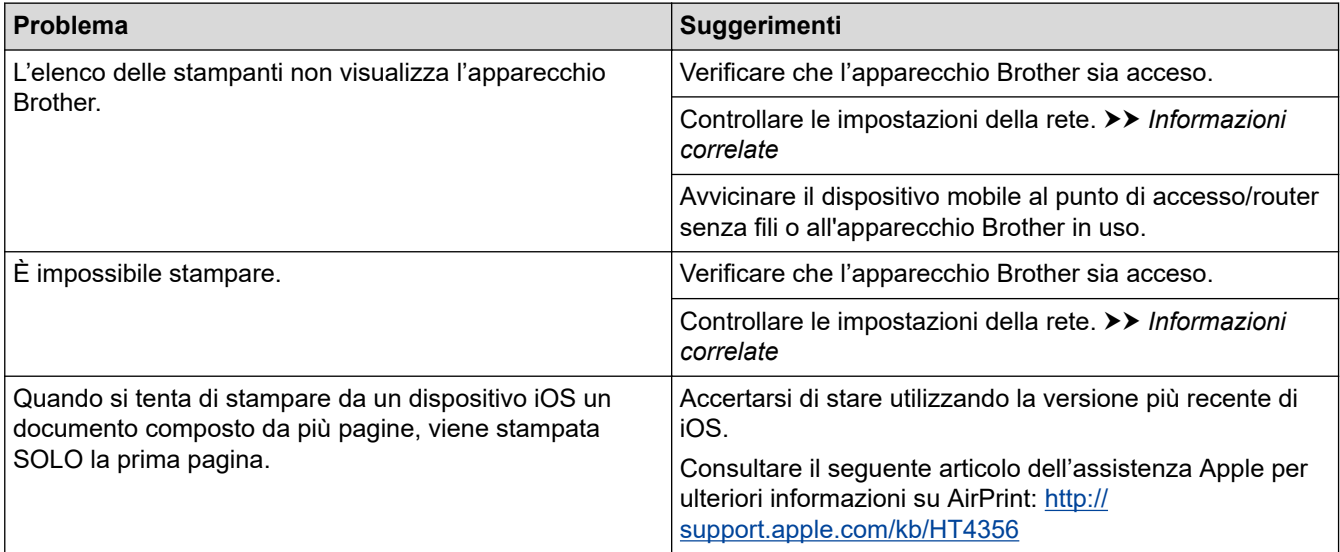

## **Informazioni correlate**

• [Risoluzione dei problemi](#page-21-0)

#### **Argomenti correlati:**

• [Impostazioni di rete](#page-7-0)

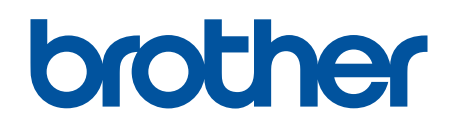

**Visitare il sito Brother sul World Wide Web all'indirizzo [www.brother.com](http://www.brother.com/)**

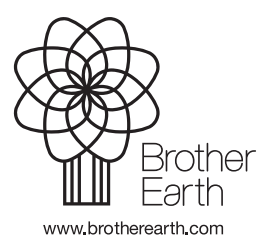

ITA Versione A